# mysissupport

# PGR SUPERVISORS HANDBOOK

# **Research Degree Students**

QUEEN MARY, UNIVERSITY OF LONDON

26/04/2018

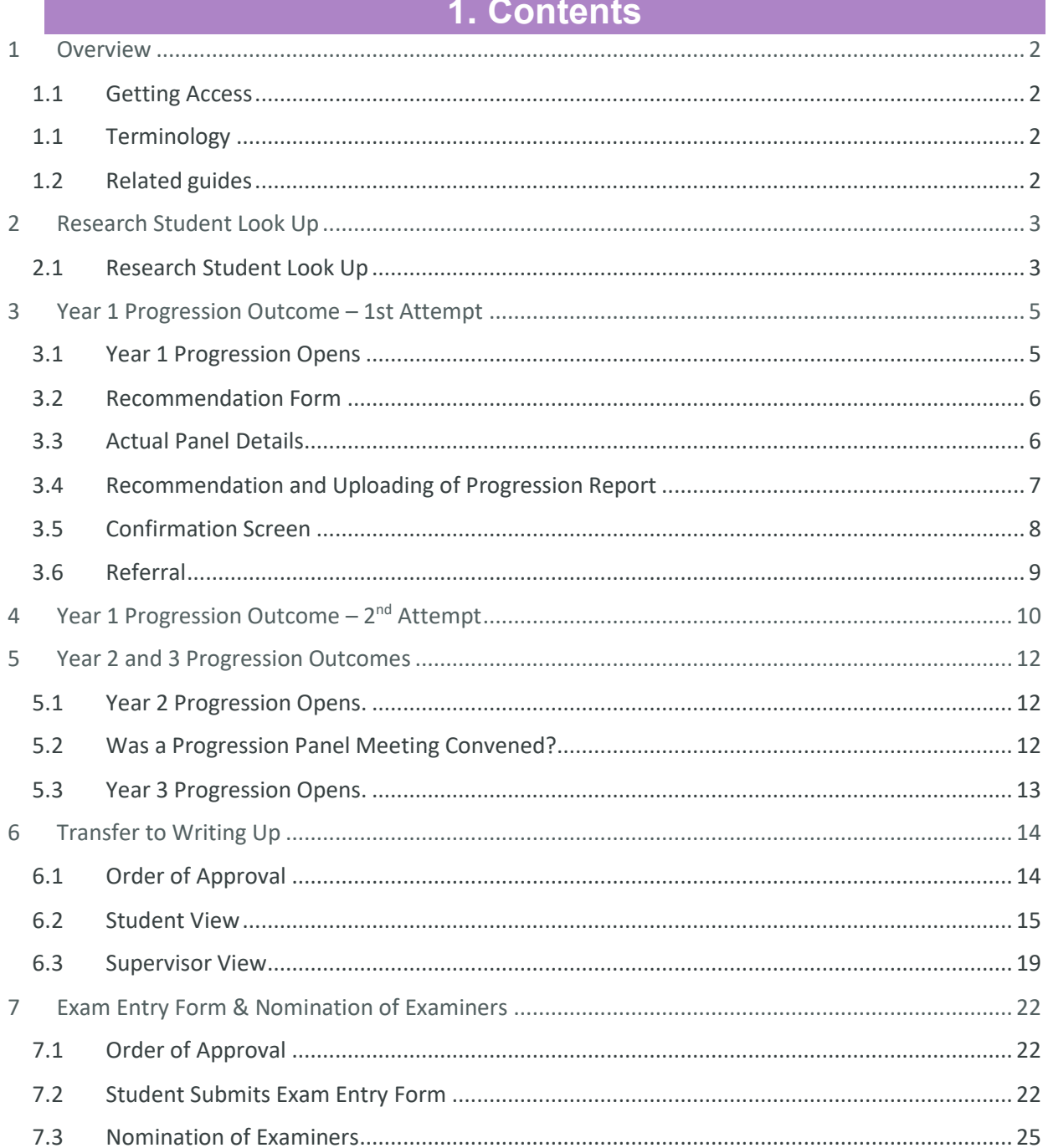

<u> 1989 - Johann Barnett, mars et al. 1989 - Anna ann an t-Anna ann an t-Anna ann an t-Anna ann an t-Anna ann an</u>

a sa kacamatan ing Kabupatèn Kabupatèn Kabupatèn Kabupatèn Kabupatèn Kabupatèn Kabupatèn Kabupatèn Kabupatèn K

the control of the control of the control of the control of the control of the control of

# **1 Overview**

# <span id="page-2-1"></span><span id="page-2-0"></span>**1.1 Getting Access**

Access to a PGR student's record MySIS is automatic providing a supervisor has been allocated to the student. If you have any issues you should contact your School Administrator.

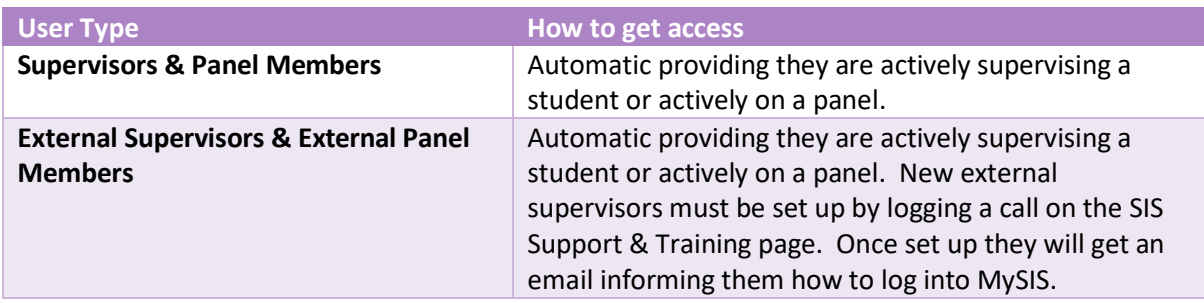

# <span id="page-2-2"></span>**1.1 Terminology**

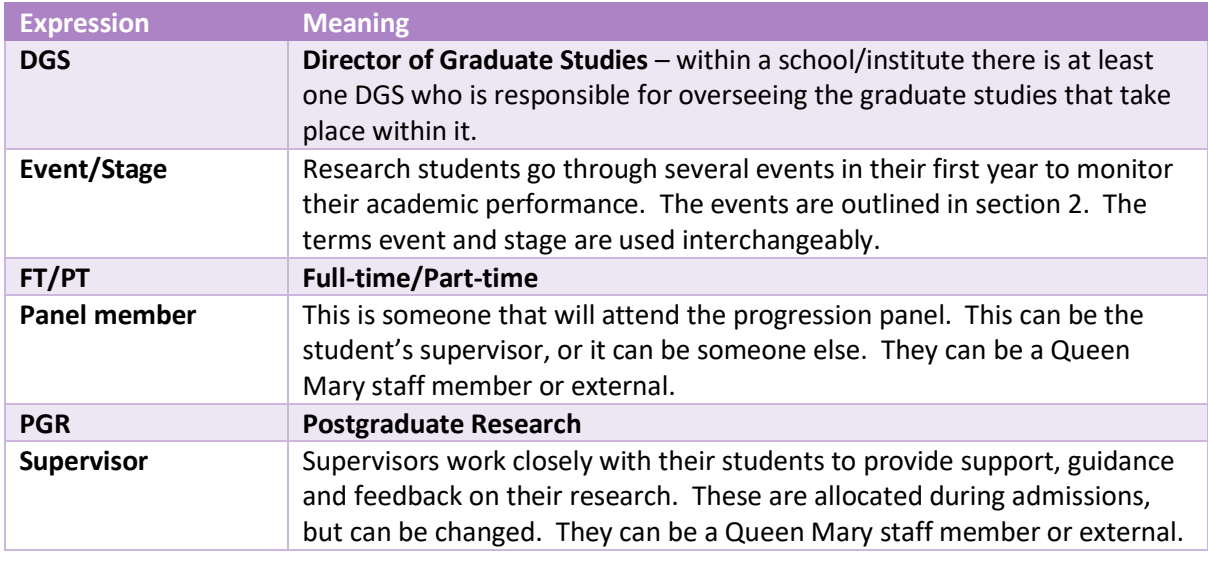

# <span id="page-2-3"></span>**1.2 Related guides**

You may wish to also see the following guides:

• Supervision Log

# **2 Research Student Look Up**

## <span id="page-3-1"></span><span id="page-3-0"></span>**2.1 Research Student Look Up**

The Academic Progression Task is accessed using the Research Student Look Up function, which can be found under the 'Research Student Data' tab on the left hand side of your MySIS homepage.

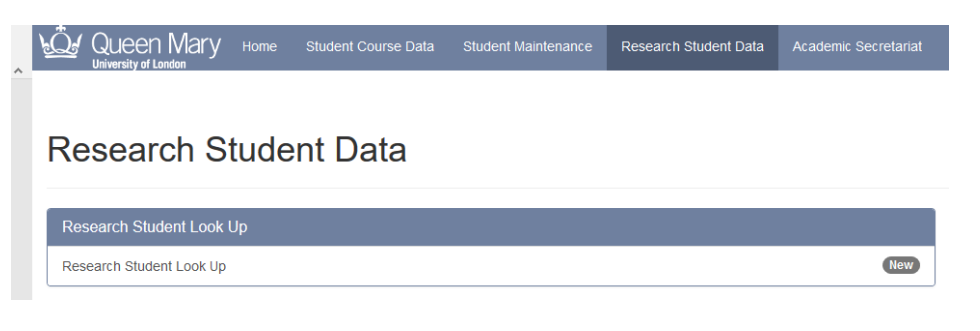

Upon accessing the 'Research Student Look Up' the user will be able to search for an individual student using the Student's Student Code, Surname or First name. Clicking on 'Advanced options'. Reveals further search criteria (enrolment stats, by supervisor etc.)

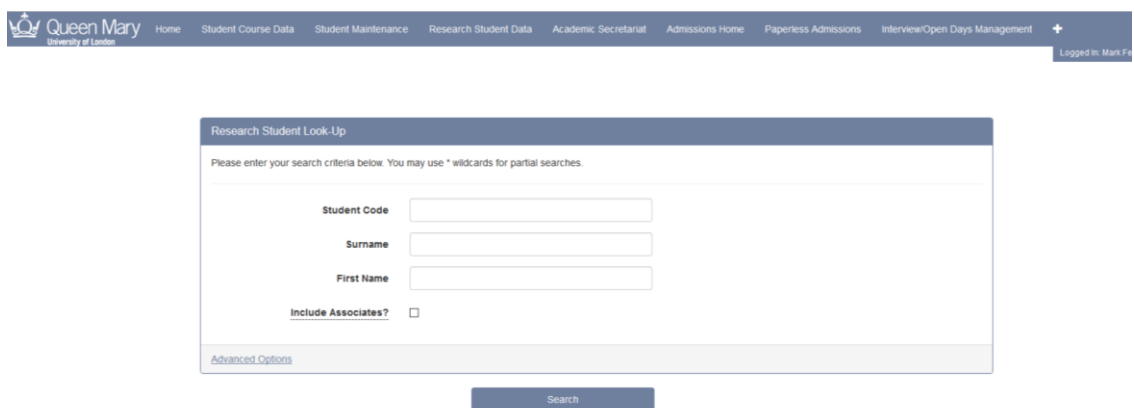

The search results are presented and the user can then click on the highlighted student code to access the detailed student record

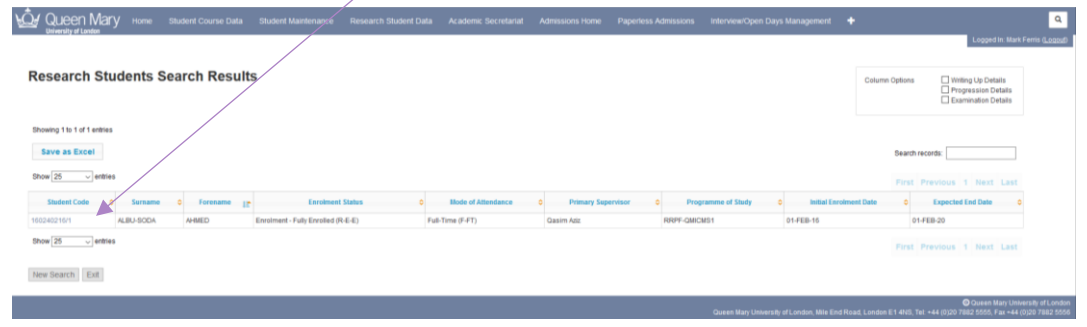

Personal and study details for the student are presented and to access the progression task the user can click on the Progression and Examination tab.

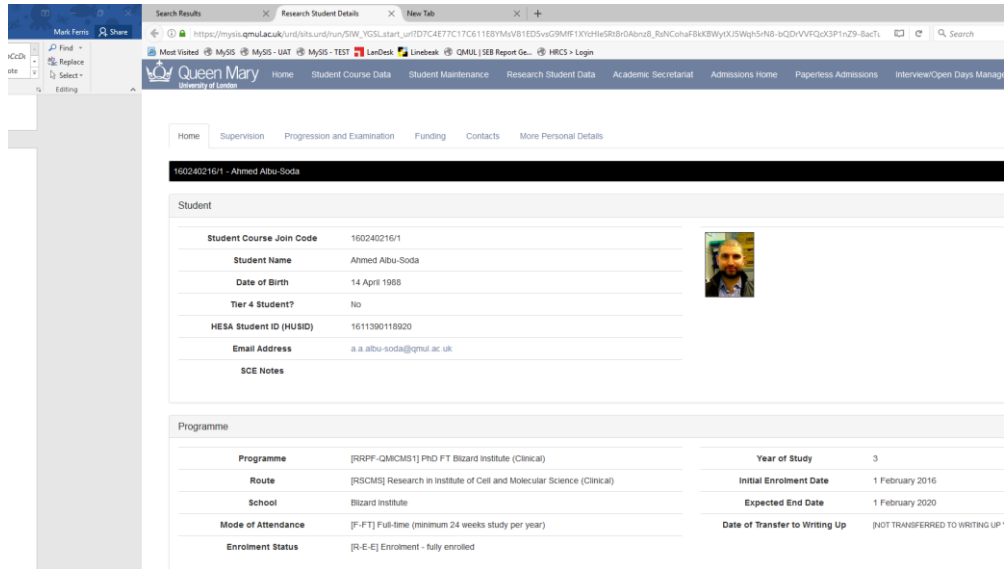

# **3 Year 1 Progression Outcome – 1st Attempt**

#### <span id="page-5-1"></span><span id="page-5-0"></span>**3.1 Year 1 Progression Opens**

Assuming that a Progression Panel has been created by the school/institute administration and approved by the DGS the following page will appear.

Clicking on the link in the 'Year 1 Progression' container below will launch the 'Online Progression Outcome' form, which enables the outcome of the Progression Panel to be recorded (any panel member or supervisor of the student can access this)

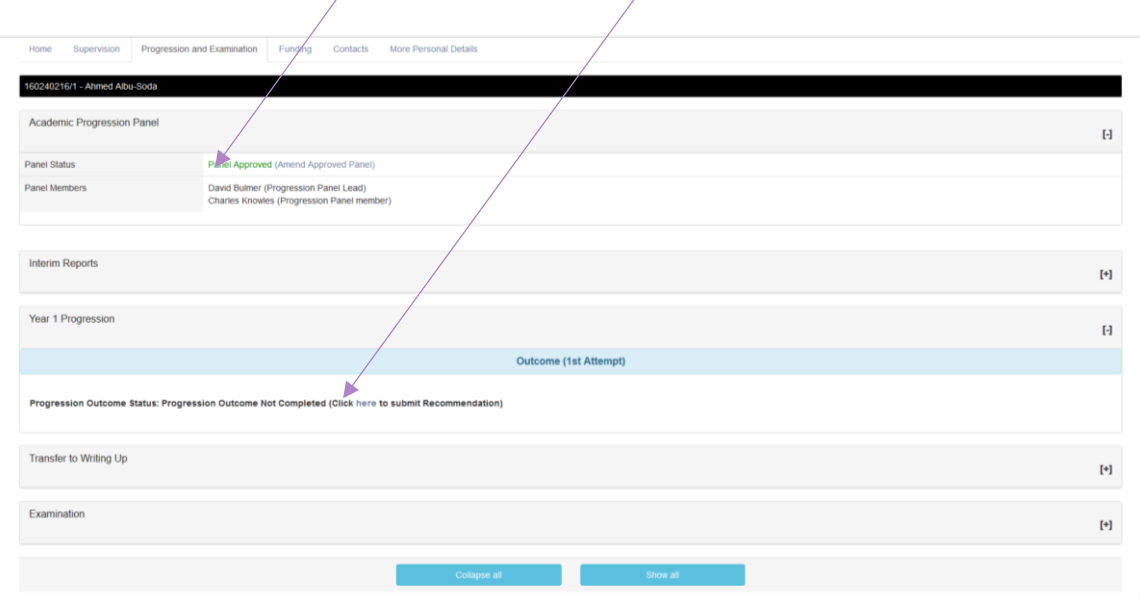

#### <span id="page-6-0"></span>**3.2 Recommendation Form**

This screen contains the student details as well as the approved Panel Members. Users must confirm if the panel members listed were present at the actual panel.

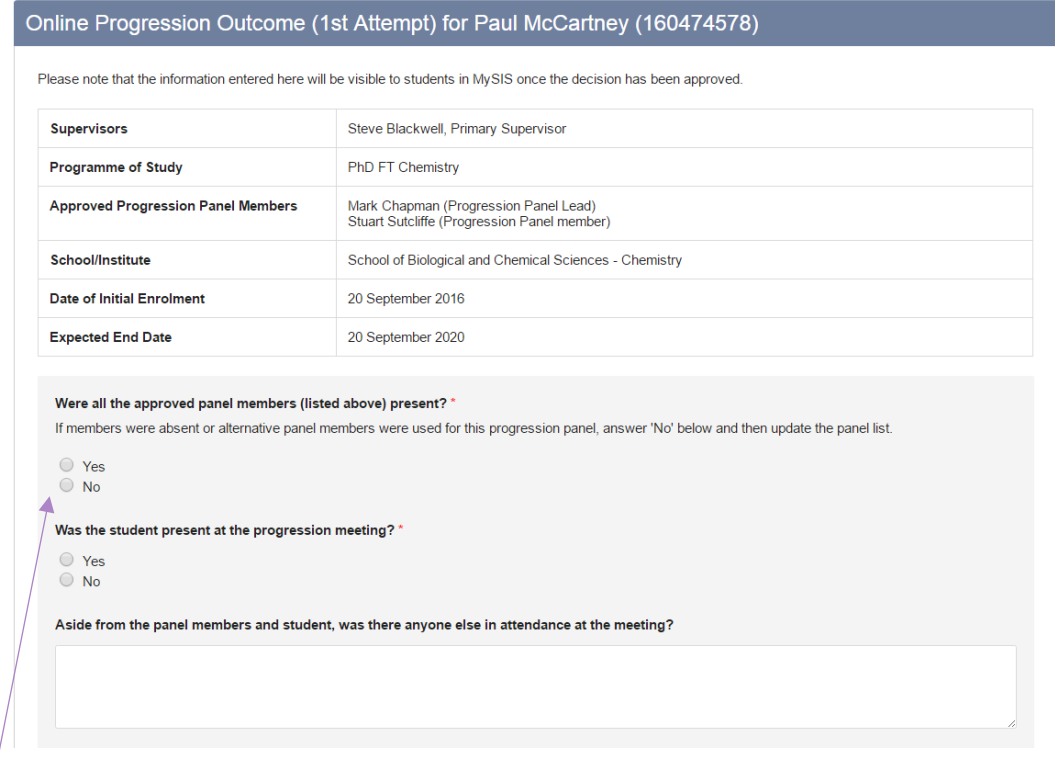

# <span id="page-6-1"></span>**3.3 Actual Panel Details**

If 'No' is selected an additional box will appear entitled 'Update Actual Panel Details'. This screen will require a Lead Panellist and at least one other panel member. This will not change the approved panel for the student going forward but will provide and audit trail of the actual panel used at each progression point. The following container opens to allow the staff who actually attended the panel to be listed

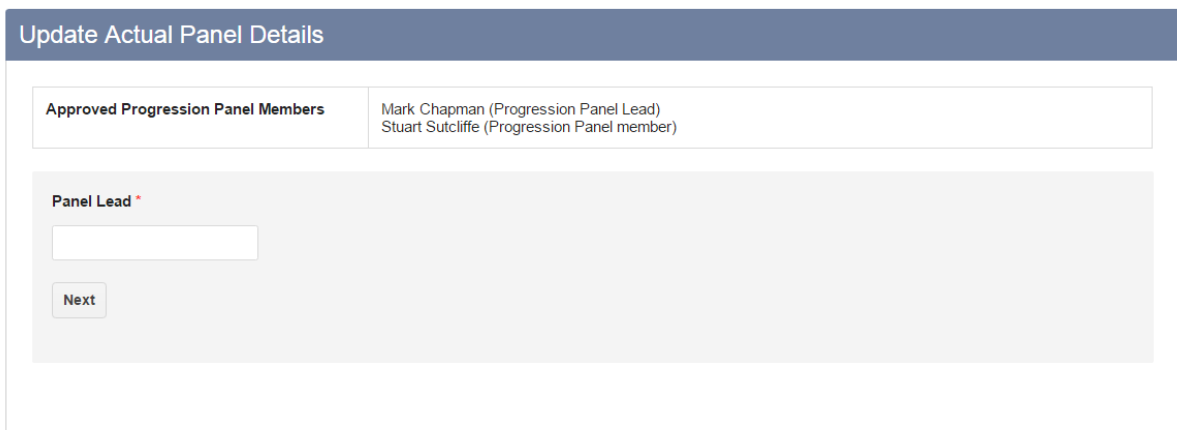

# <span id="page-7-0"></span>**3.4 Recommendation and Uploading of Progression Report**

Enter the date of the panel and the recommended decision (Pass Progress or Refer) and reason for the decision noting that the reasons given will form part of the email that the student receives when the decision is approves by the DGS.

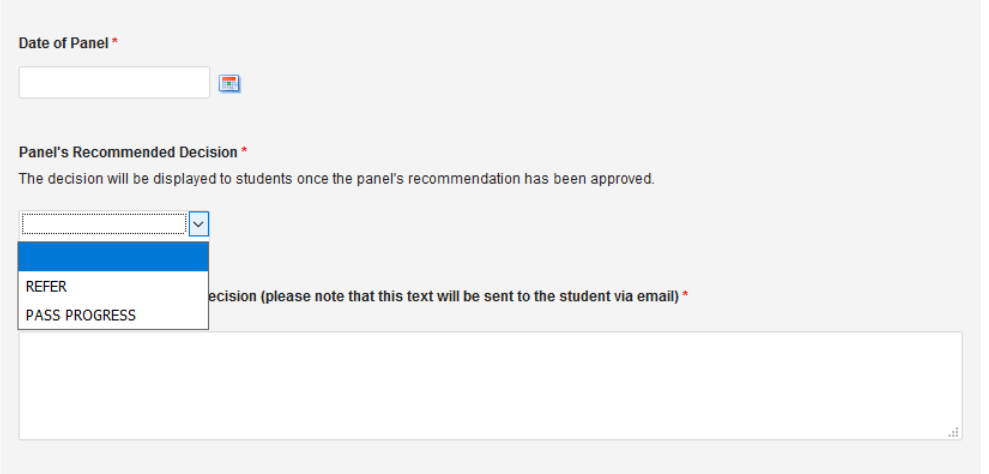

Give an indication of the topic for research and upload the Panel Report, by clicking on the Browse button and selecting the report.

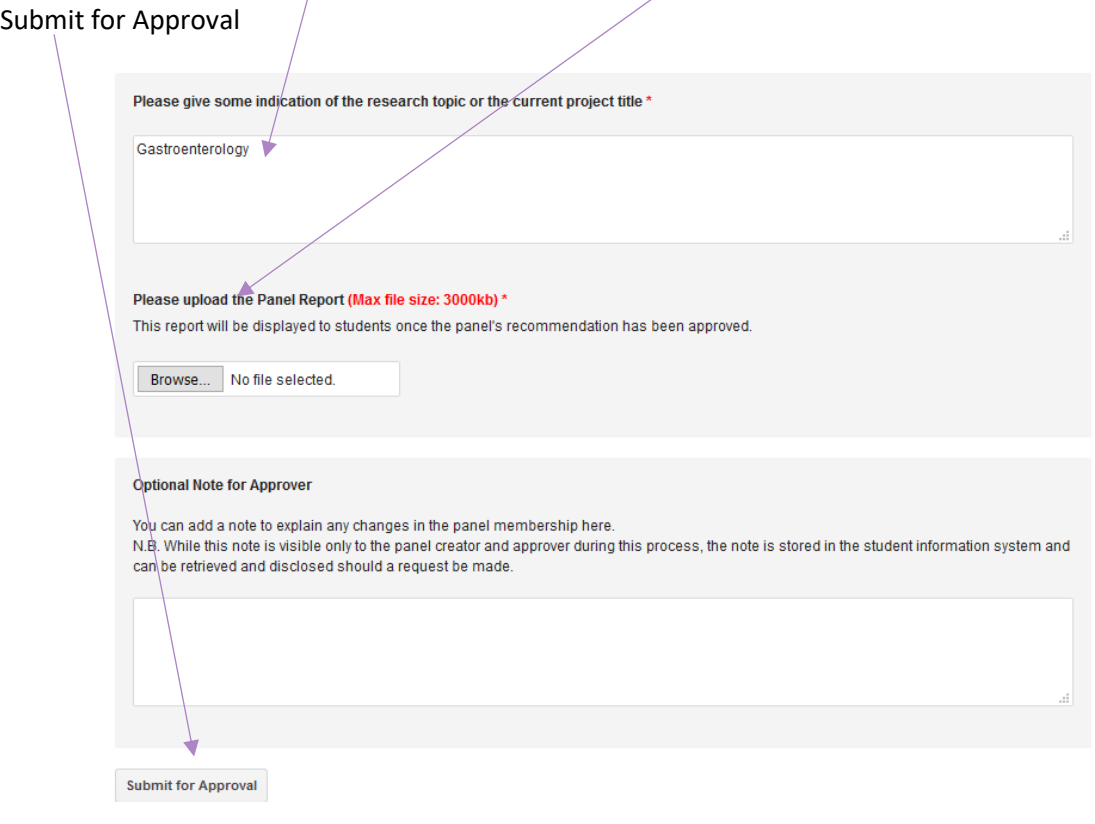

# <span id="page-8-0"></span>**3.5 Confirmation Screen**

On submission the following confirmation screen will appear and you can exit the task.

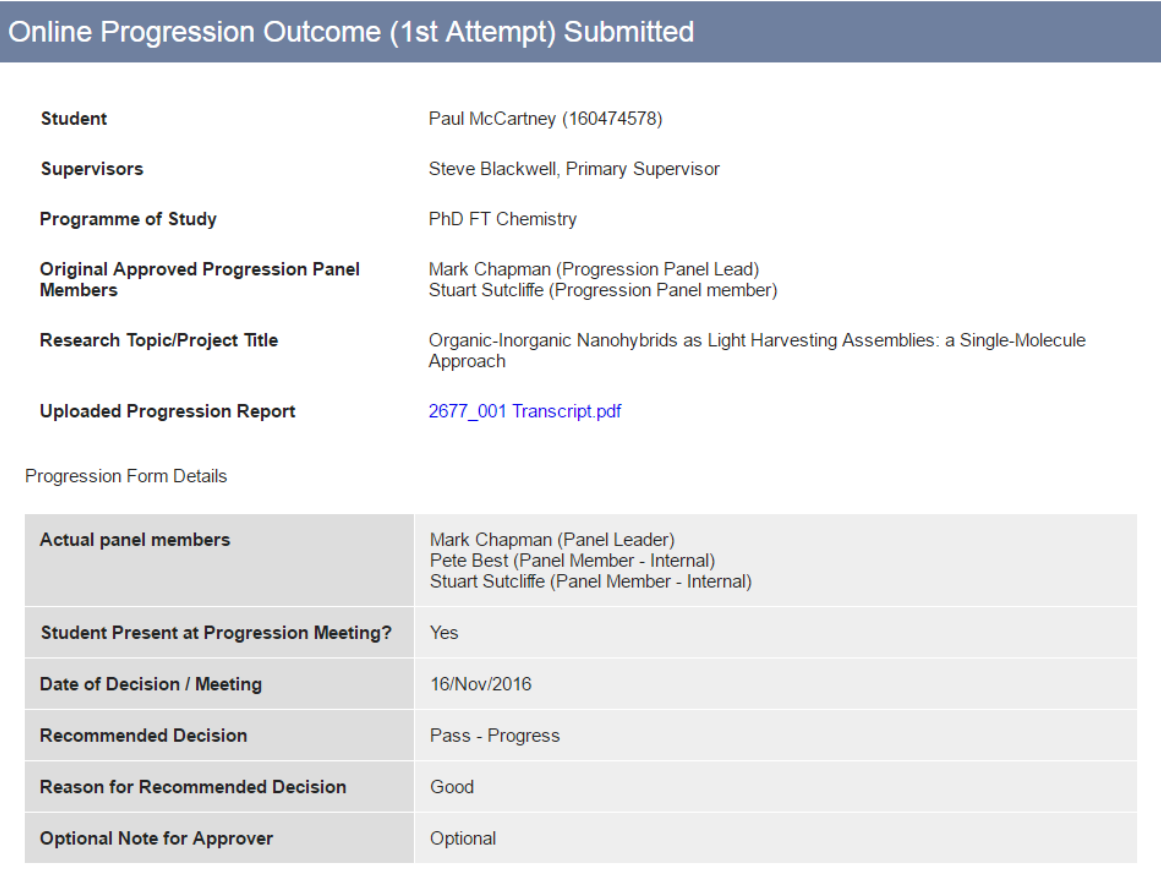

An email has been sent to the DGS approver group. Please click the button below to exit this process.

Exit

## <span id="page-9-0"></span>**3.6 Referral**

If you refer the student you will be asked to record a date for the resubmission of work and a summary of what is required of the student to Pass.

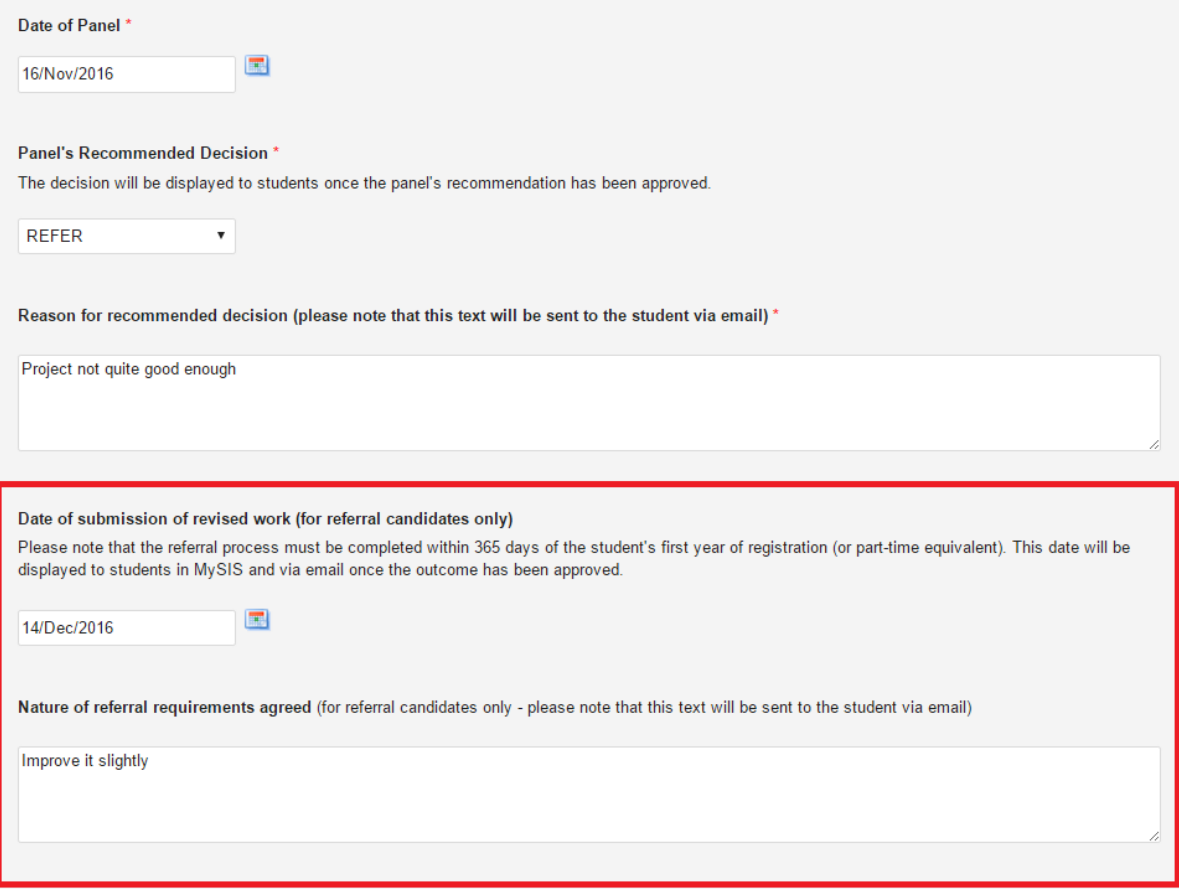

# **4 Year 1 Progression Outcome – 2 nd Attempt**

<span id="page-10-0"></span>If the Progression Panel decision is to refer the student the Year 1 Progression task remains open awaiting the outcome of the referral progression panel. The process for recording the outcome is the same as that during the 1<sup>st</sup> attempt with the exception that the recommended decision options include 'Transfer to MPhil' and 'Deregister'. Again the recommended decision is passed to the DGS for approval.

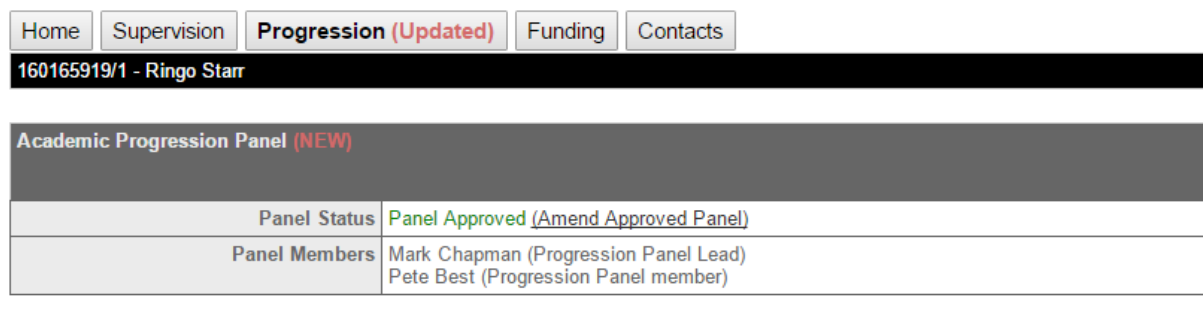

#### **Interim Reports (NEW)**

Click here to submit an Interim Report.

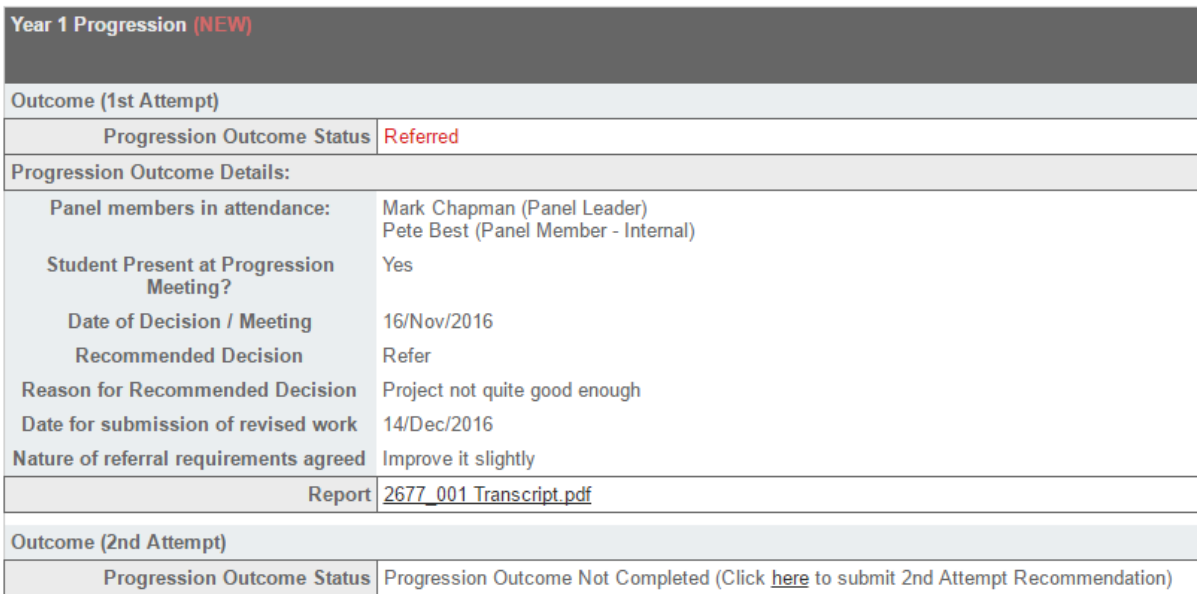

#### Panel's Recommended Decision \*

The decision will be displayed to students once the panel's recommendation has been approved.

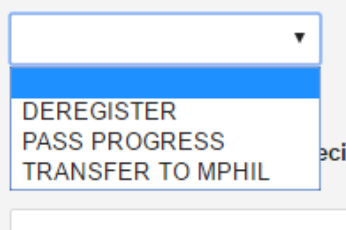

ecision (please note that this text will be sent to the student via email) (mandatory)

# **5 Year 2 and 3 Progression Outcomes**

#### <span id="page-12-1"></span><span id="page-12-0"></span>**5.1 Year 2 Progression Opens.**

On completion of Year 1 Progression the Year 2 Progression task becomes available, and the progression process is repeated.

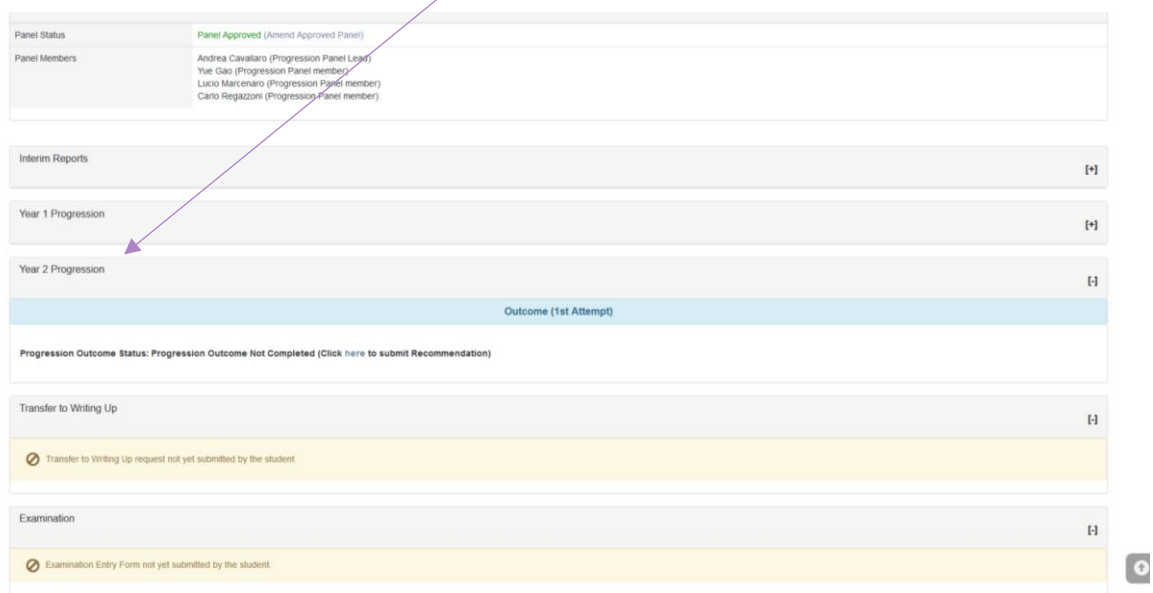

#### <span id="page-12-2"></span>**5.2 Was a Progression Panel Meeting Convened?**

The only difference between year 1 progression and years 2 is that a Progression Panel meeting as no longer mandatory, and the task contains a section to indicate whether the panel was used or not. Otherwise the process moves through the same stages as Year 1

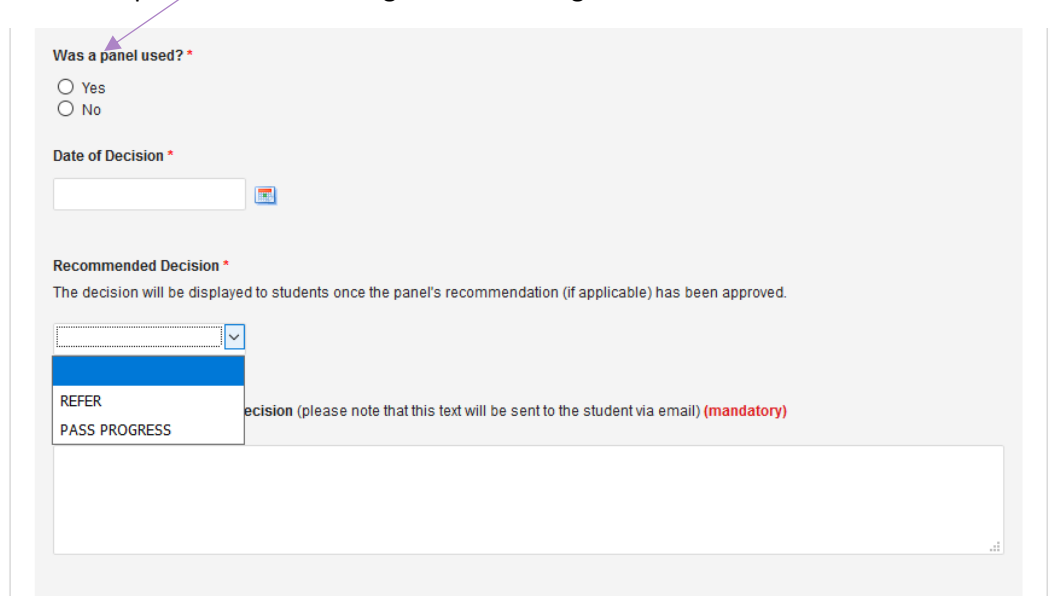

# <span id="page-13-0"></span>**5.3 Year 3 Progression Opens.**

On completion of the Year 2 Progression task the Year 3 Progression task opens and the process is repeated per Year2 Progression.

 $\overline{\phantom{a}}$ 

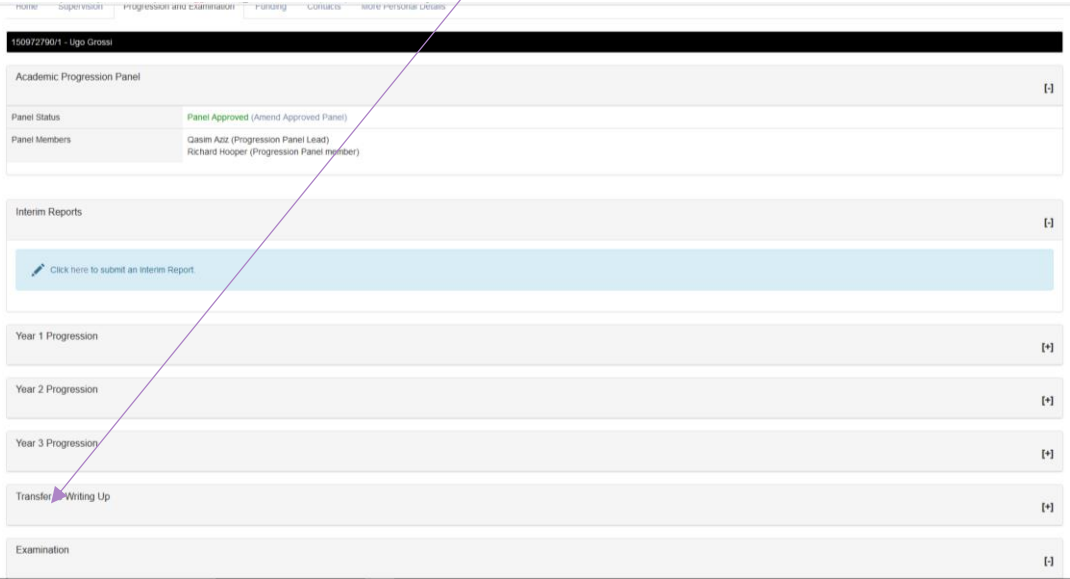

On completion of Year 3 Progression the student moves to the 'Writing Up' stage.

# **6 Transfer to Writing Up**

#### <span id="page-14-1"></span><span id="page-14-0"></span>**6.1 Order of Approval**

The transfer to writing up task allows for all necessary parties to view and approve/reject the request. Below the order of receipt of the request is outlined along with a brief explanation of what action can be taken at each stage and the impact on the request.

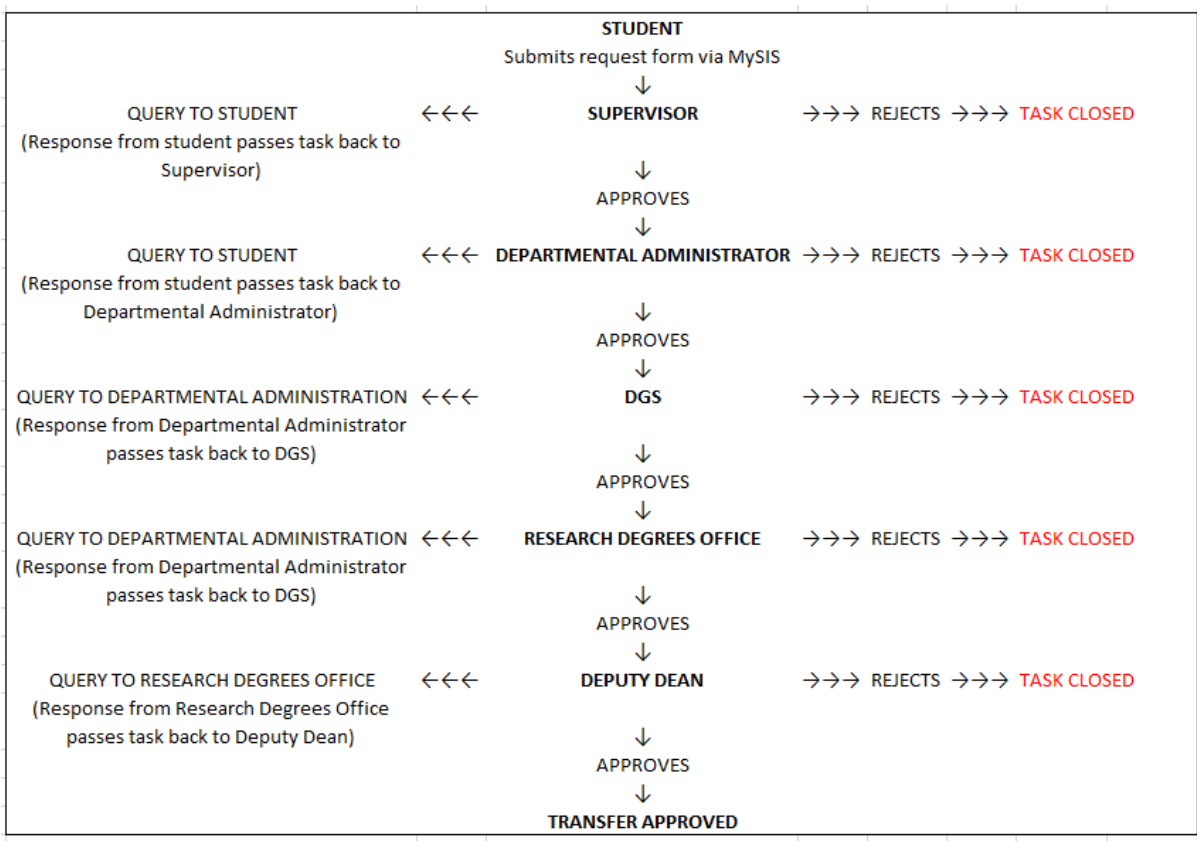

The transfer to writing up process is initiated by the student. Logging into MySIS, the student should access the 'Research Student Details' page in the 'My Details' section.

#### <span id="page-15-0"></span>**6.2 Student View**

The student initiates the transfer to writing up by submitting the a request to transfer using the task 'The Transfer to Writing Up' task which can be accessed in their view of the Progression and Examination tab.  $\overline{1}$ 

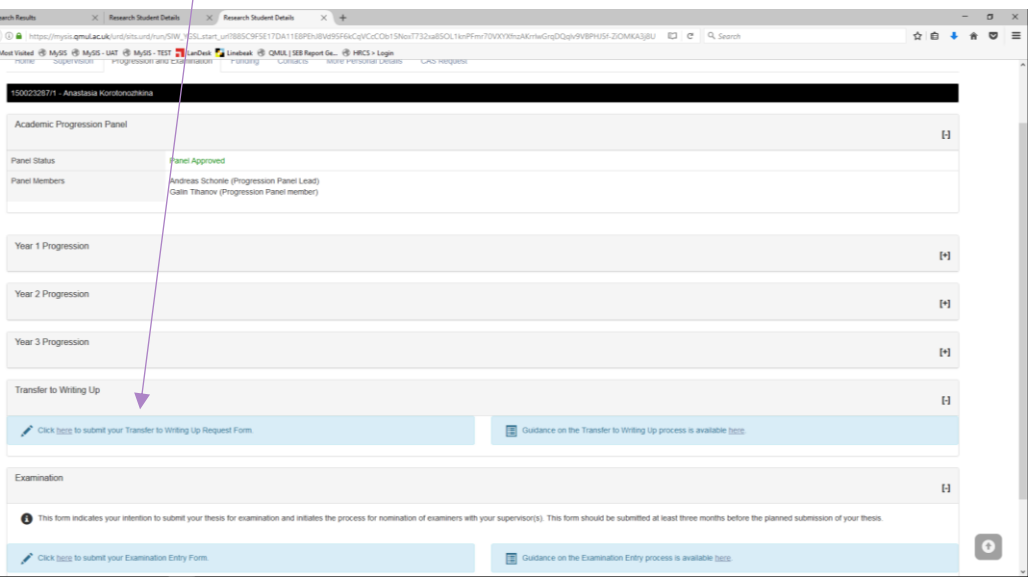

Clicking on the link will take the student through to the Request Transfer to Writing Up form. At this point the student will need to select their supervisor from the drop down menu and enter proposed dates for transferring to the writing up stage and the anticipated thesis submission date. Guidance on how to complete this form can be found by clicking the link at the top of this page.

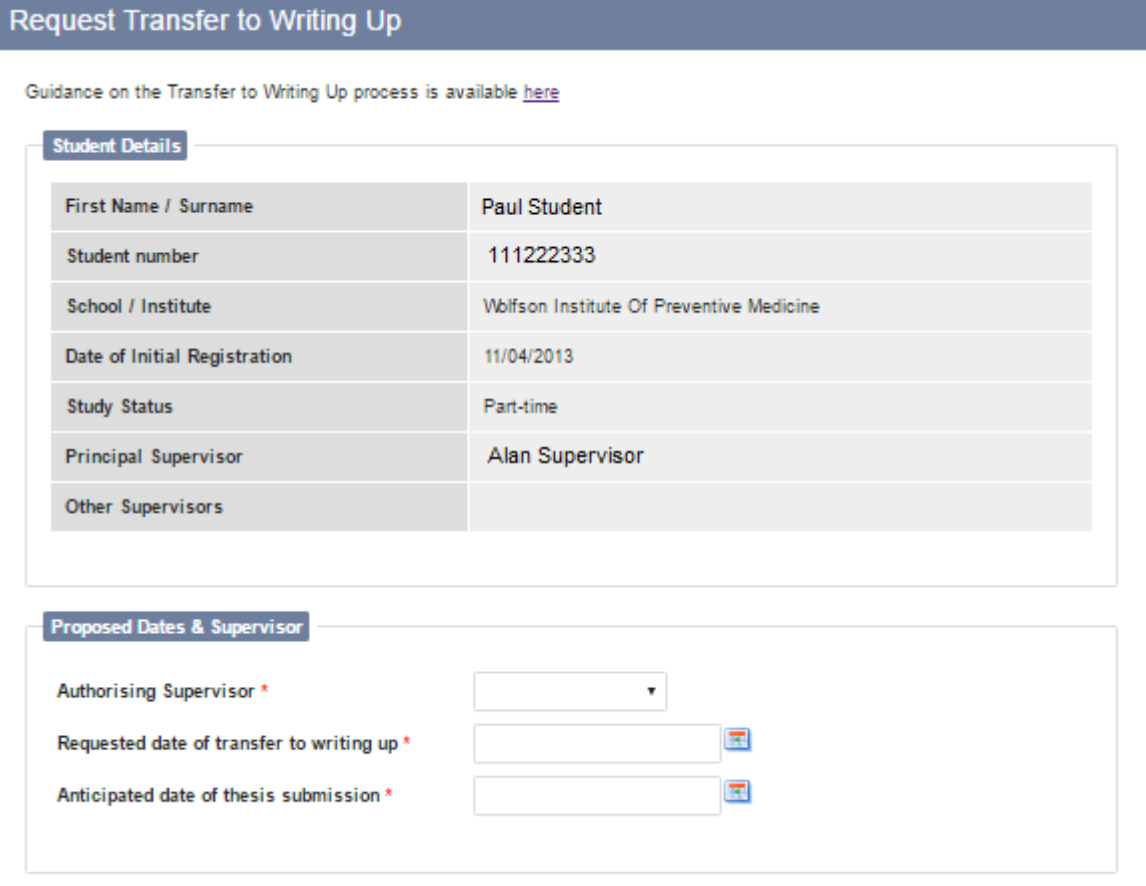

Once this information has been entered the student uploads a completed Thesis Completion Plan showing the timetable for drafting each chapter of the thesis and anticipated submission date. A template for the Thesis Plan is provided on the RDO webpages, which can be accessed via a link on the transfer form. A student may upload a pre-prepared Thesis Completion Plan but should not upload draft chapters. A maximum of two documents can be uploaded but it is not possible to submit a transfer to writing up request without attaching a document to the form.

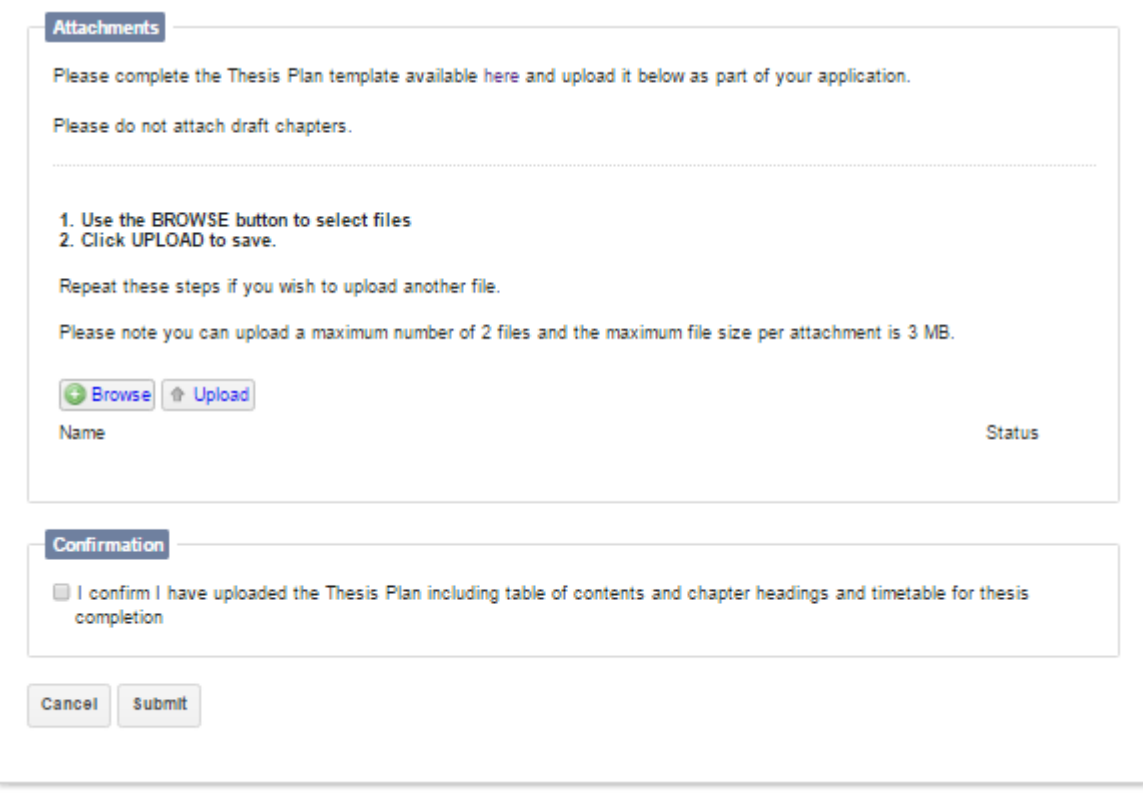

The student must confirm that the document has been uploaded before submitting their request. Once they have clicked submit they will be presented with a page titled 'Student Stage Complete'. This page lists status of the request and the stage that the request is currently at.

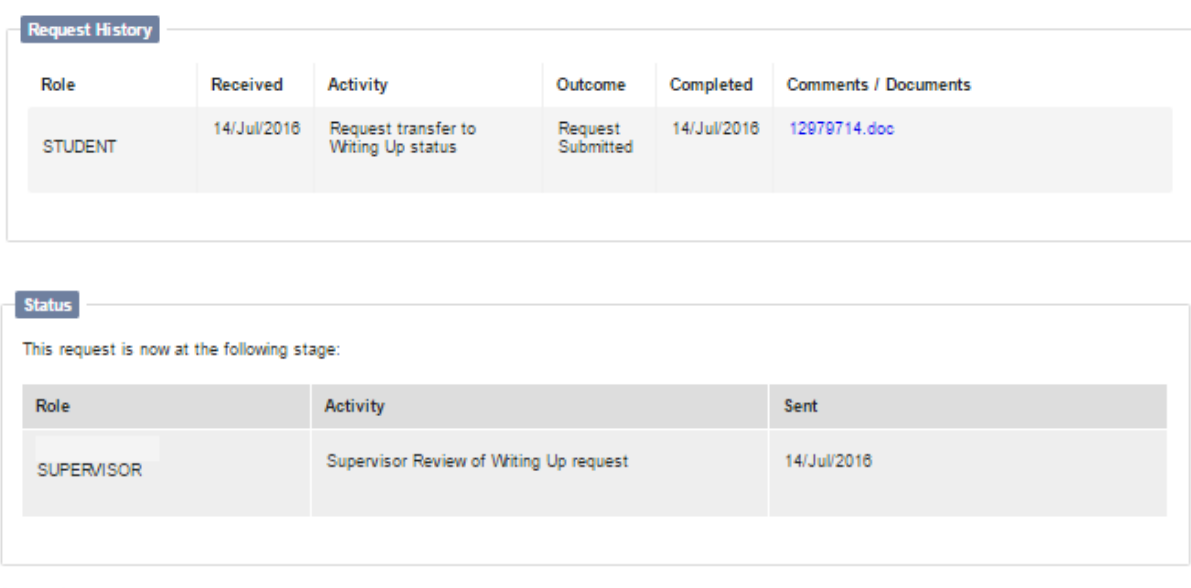

Once a completed request has been submitted by the student the Supervisor, will also receive an email confirming that the request has been submitted, and the request for approval will be in the Supervisors task in-tray.

17

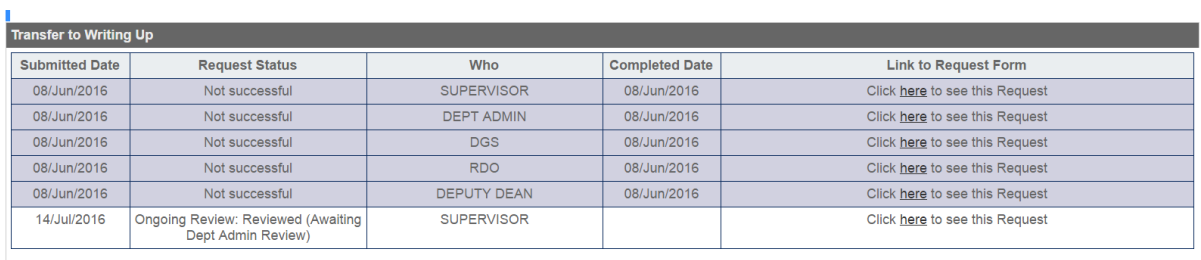

The student can click on their request at any time to check its status.

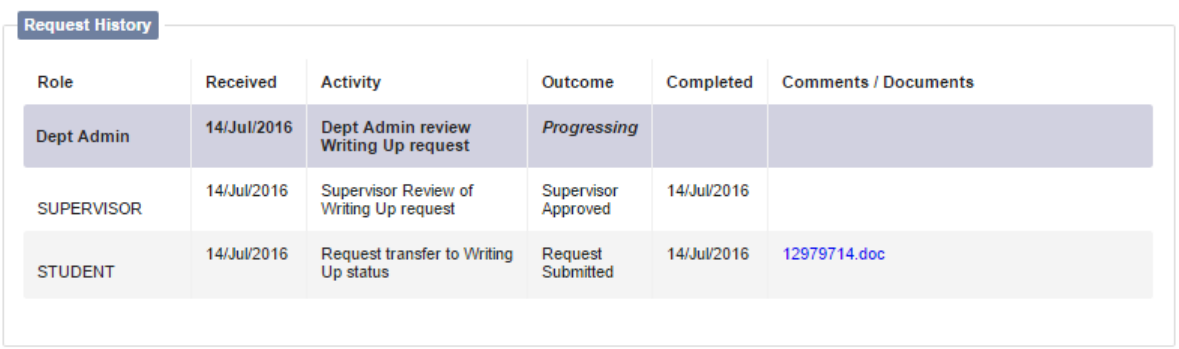

If a request is rejected, the student will be informed of which stage the decision has been taken. The form will be returned to them with an explanation of the reasons for the decision and advising the student to discuss with their supervisor when it would be appropriate to make another application to Transfer to Writing Up.

#### <span id="page-19-0"></span>**6.3 Supervisor View**

Once the student has submitted the Transfer to Writing Up Request Form, the Supervisor selected will receive an email notifying them of the request. At this point they will be able to access the request via the Online PGR task on MySIS (Research Student Data > Online PGR tasks).

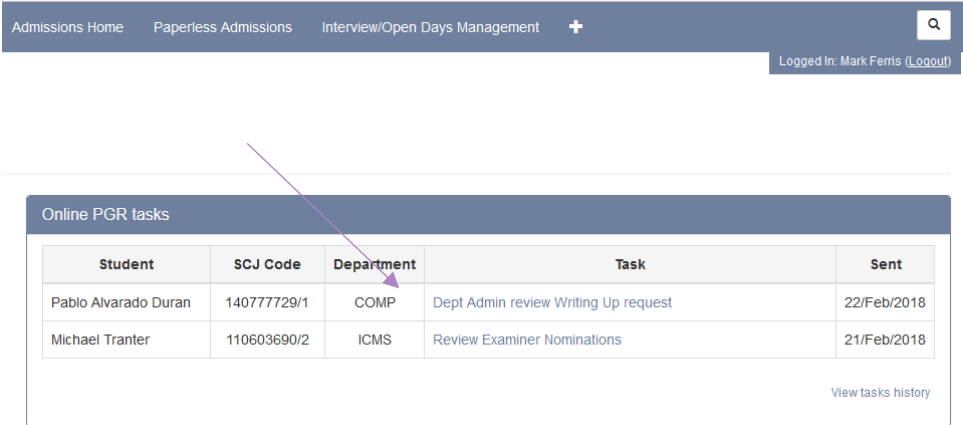

Upon accessing the task the Supervisor will be presented with the request form.

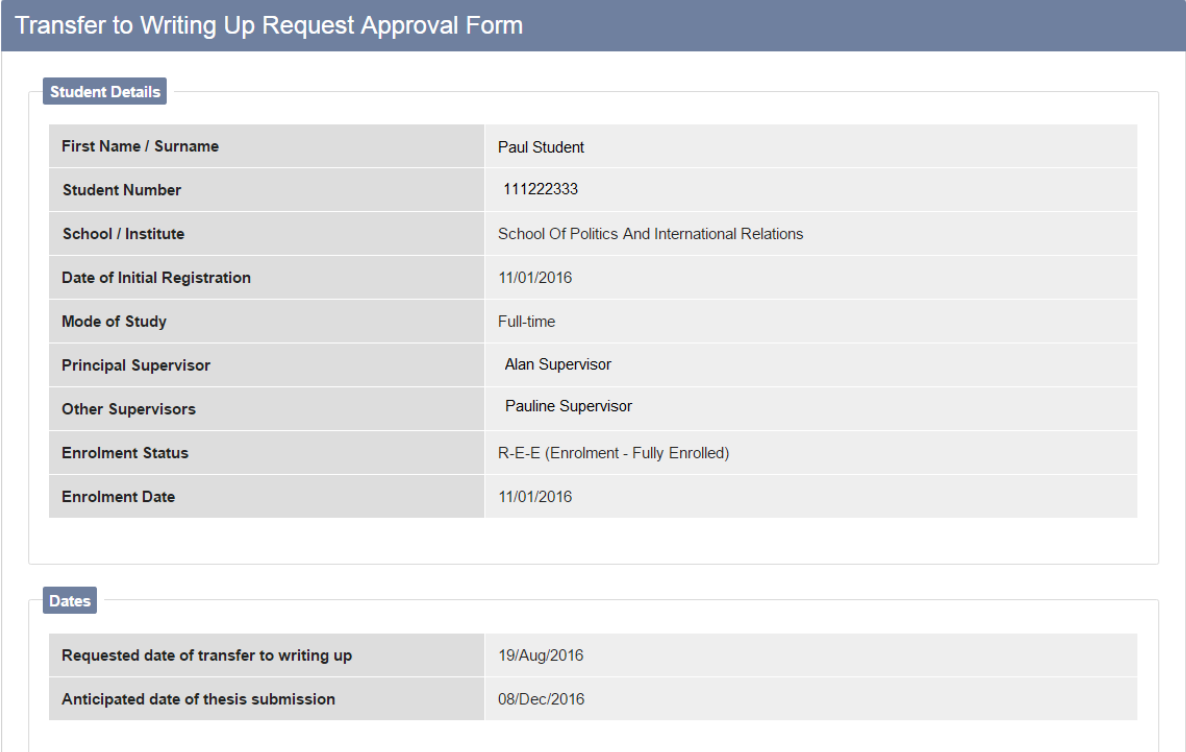

The Supervisor can access the uploaded Thesis Plan and view any comments that the student has made before deciding whether to approve or reject the request. Approving the request will pass the request to the Departmental Administrator for Research Degrees. Rejecting the request will mean that the student will have to submit a new request form in order to transfer to writing up. In both scenarios the student will be emailed.

If a request is rejected a brief explanation should be entered into the comments box. Supervisors should discuss with the student when it would be appropriate to make another application.

The Supervisor also has the option to send a query to the student in order to assist them with their decision. This gives the student the opportunity to respond without having to submit a new request. Once the student has responded to a query the Supervisor is able to continue with the request.

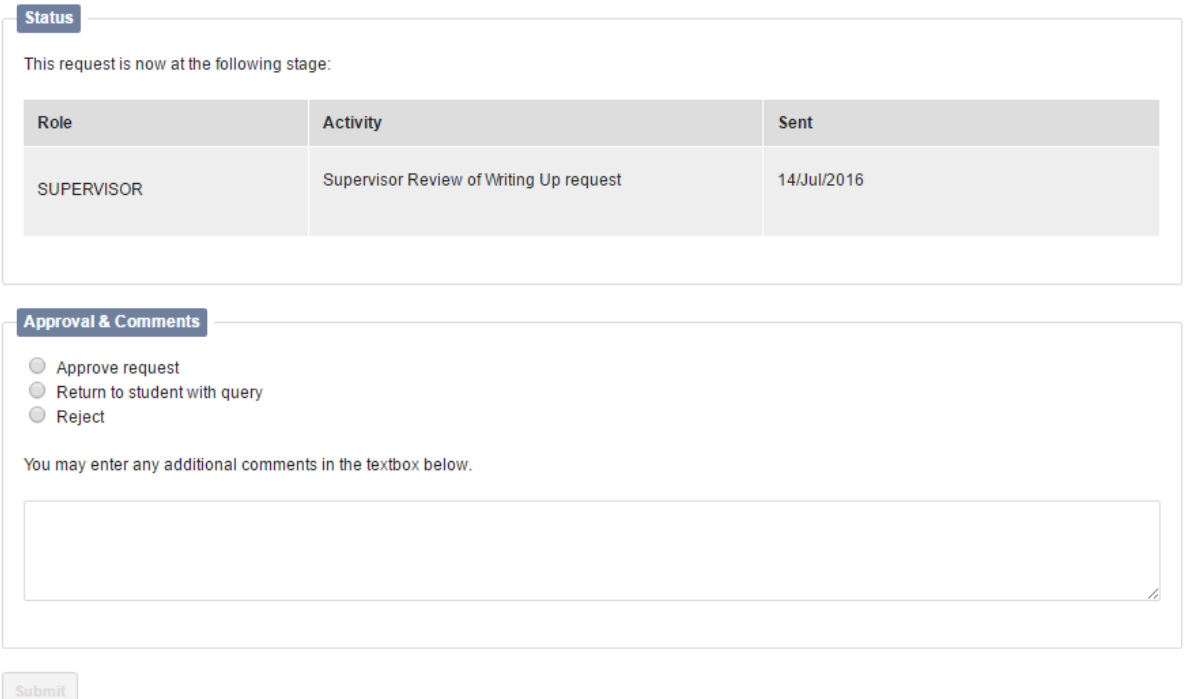

Once a decision has been entered the Supervisor will be presented with a confirmation page which details the action taken and the next step (if applicable).

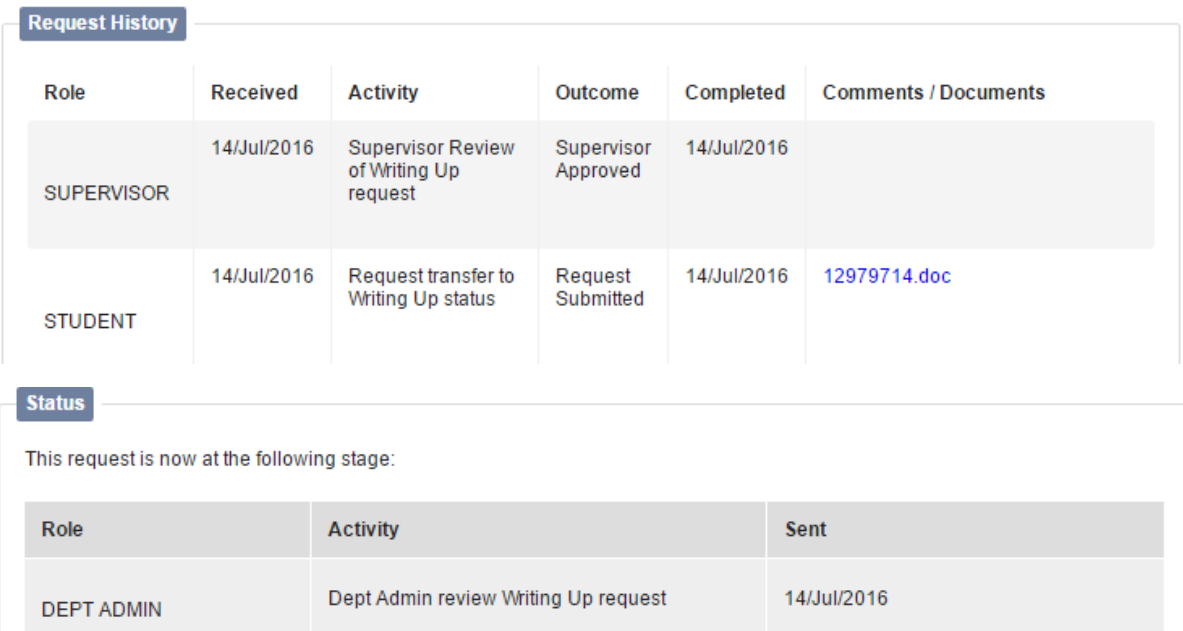

Whilst the task will not appear in the Online PGR tasks table on the main Research Student Data page once it is has been passed to someone else (either back to the student or onto the Departmental Administrator), the Supervisor will be able to check on the progress by looking up the student in Research Student Look Up

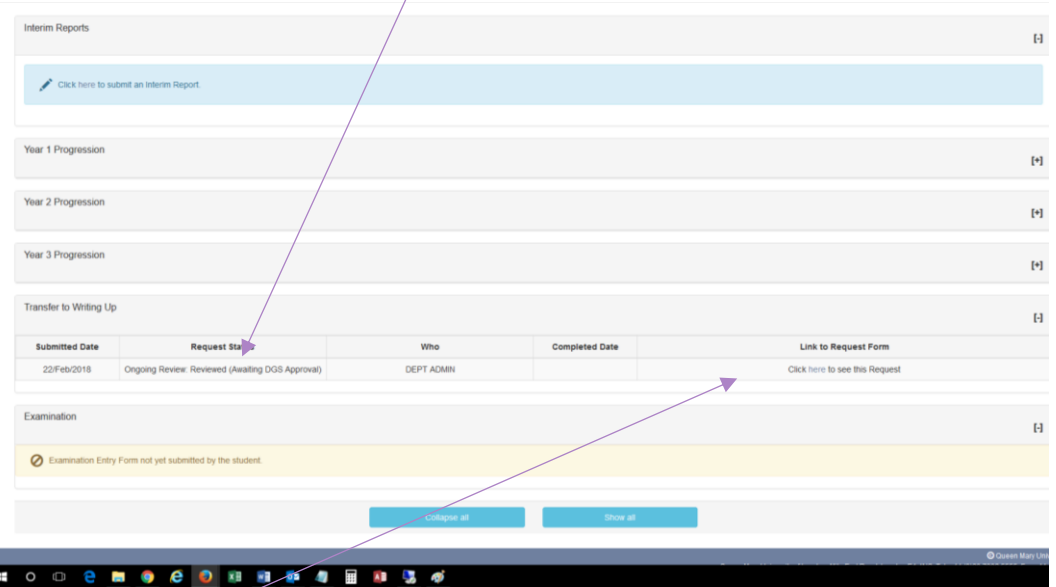

By clicking on the link the history of the request will appear.

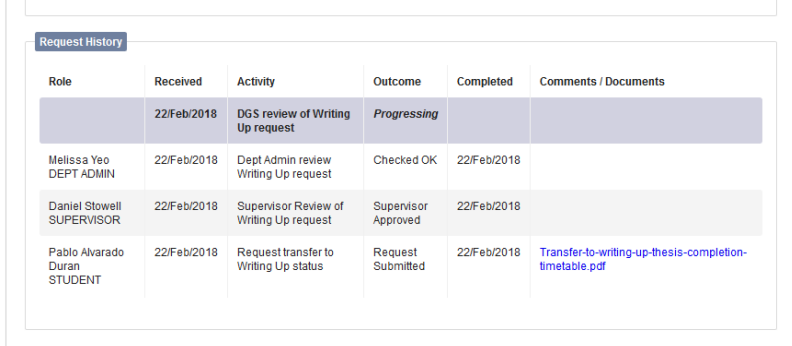

Once the order of approval has been completed the Transfer is Approved.

# <span id="page-22-0"></span>**7 Exam Entry Form & Nomination of Examiners**

#### <span id="page-22-1"></span>**7.1 Order of Approval**

The Exam Entry Form & Nomination of Examiners task allows for the Supervisor to view and approve/reject the students submission enter for exams and then to nominate the examiners receiving the approval of relevant parties (Dept Admin, DGS, RDO). Below the order of receipt of the request is outlined along with a brief explanation of what action can be taken at each stage and the impact on the request.

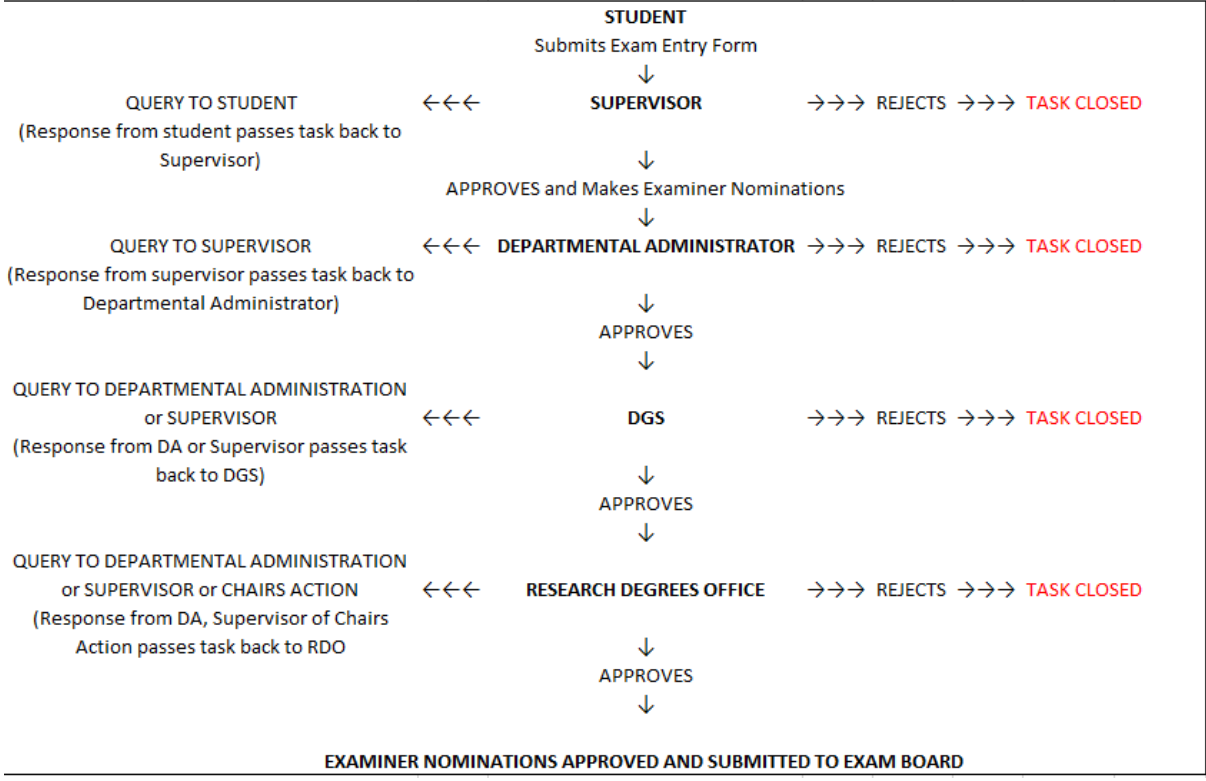

#### <span id="page-22-2"></span>**7.2 Student Submits Exam Entry Form**

The task is initiated when the student submits the three page Examination Entry form seeking approval form (below) the Supervisor. On submission a task opens in the Supervisor(s)

Page 2 of 3

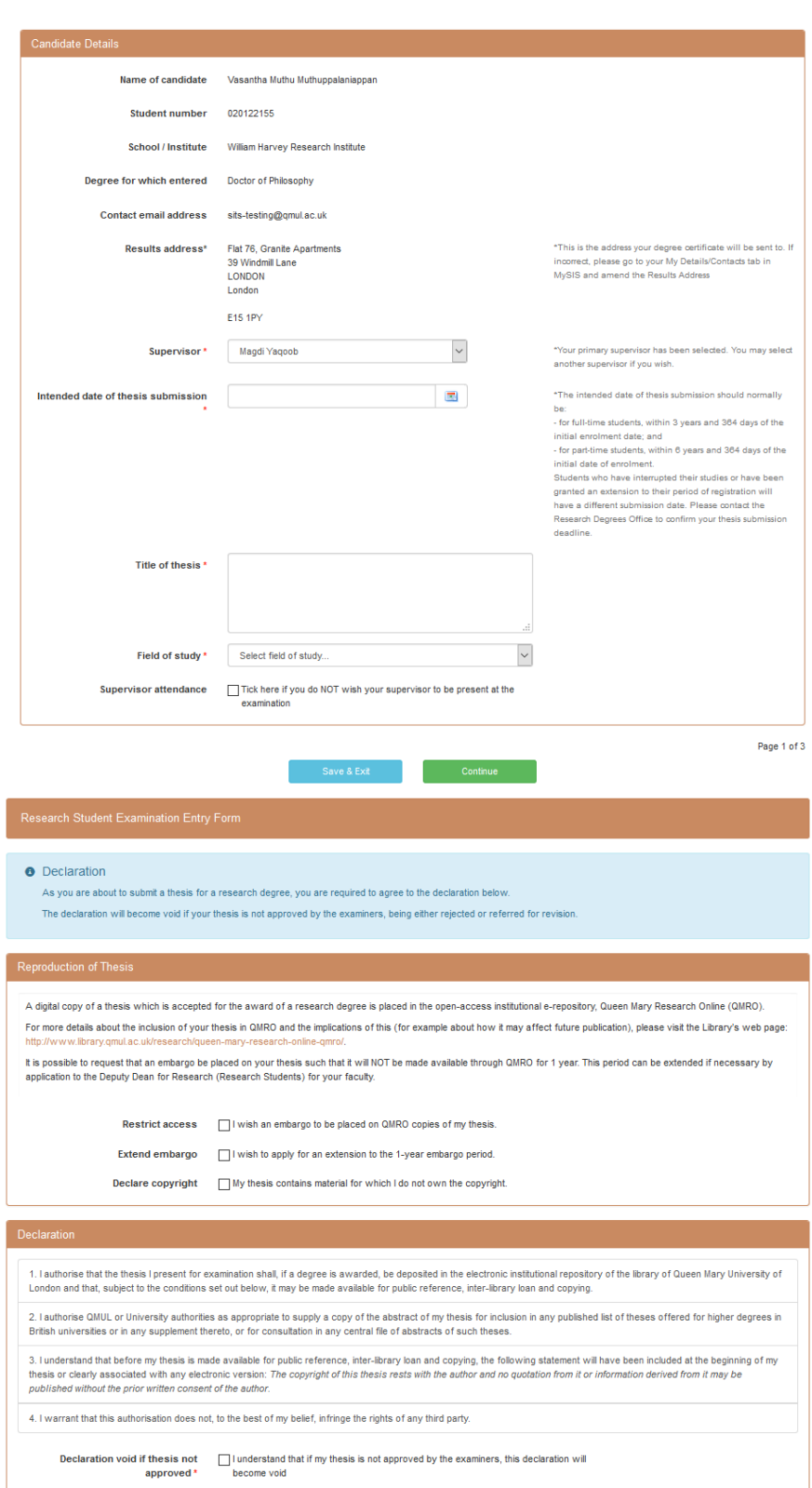

**Back** Save & Ext Continue

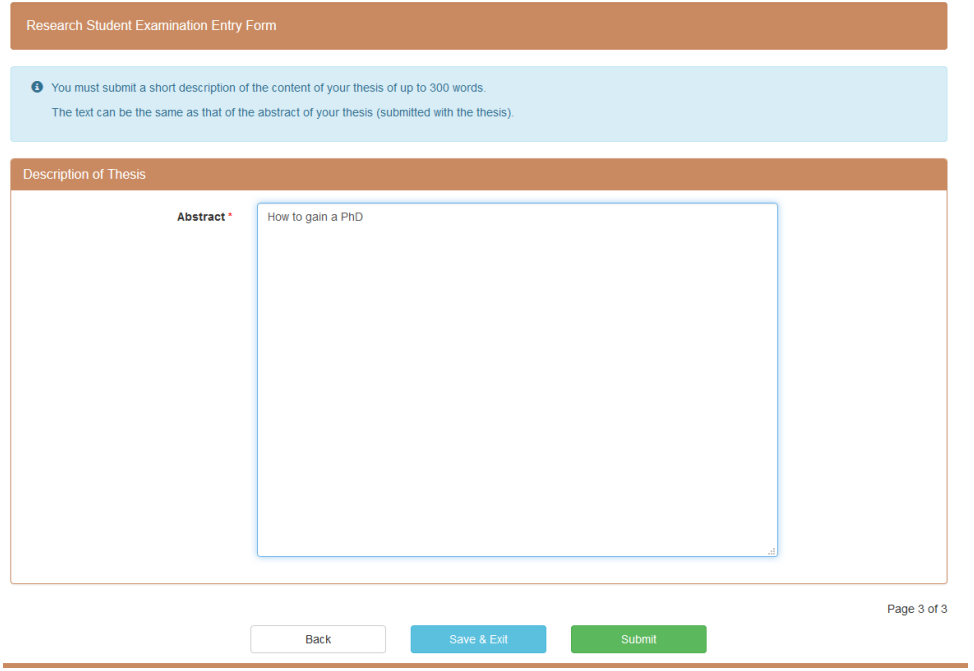

On submission a task opens in the Supervisor(s) PGR Task in box and as with all PGR processes an email sent alerting the supervisor to the newly created task.

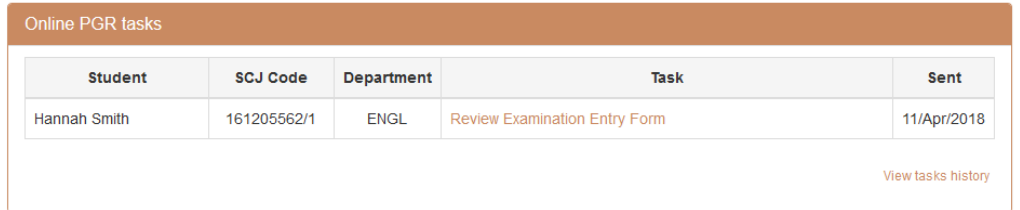

The supervisor can either approve or reject the form or send a query to the student (see below).

No other approvals other than the supervisor's are required, so once approval has been given the student receives a message informing them of the decision.

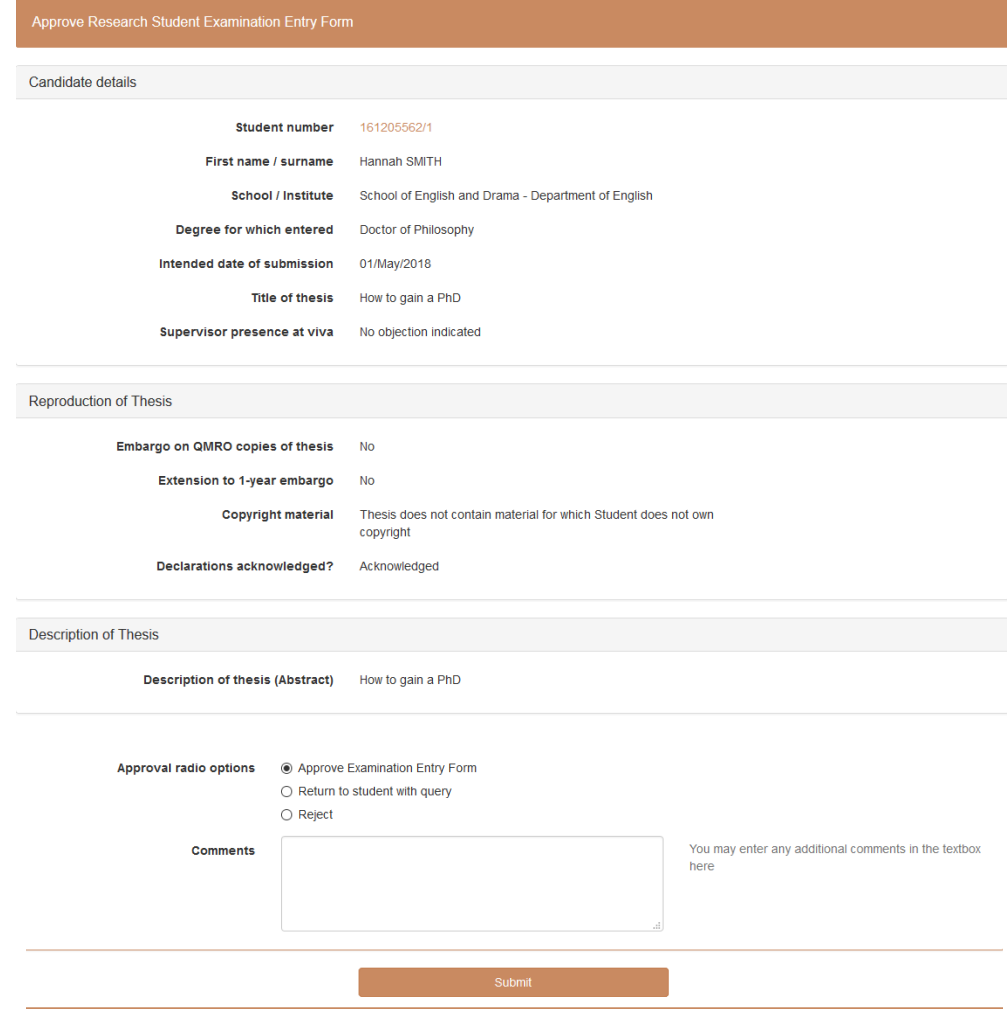

#### <span id="page-25-0"></span>**7.3 Nomination of Examiners**

On approval the Nomination of Examiners task kicks off. This can be completed straight away, as the supervisor is taken automatically to the task or can be completed later via the link which is created in the supervisor's PGR Task in box.

The four page Nomination of Examiners form is shown below. On submission of this form the Supervisors role in the process is finished unless a query is raised to the supervisor. The nominations are further approved by Dept Administrator, The DGS and the Research Degrees Office. The Supervisor can check the status of the nominations either by retrieving the students record in Research Student Look Up and clicking on the Progression and Supervision tab (see Chapter Two) or by using the 'View Task History' in their PGR Task in-box where the status of all task can be viewed.

.<br>Internet Student Examiner Nominations for Hannah Smith (161205562/1)

- 
- **O** This term enables the supervisor's borntune external term of the student dentities above.<br>
Camera-<br>
Model A:<br>
Model A:<br>
Model B:<br>
Model B:<br>
A: the students acqueited as follows:<br>
A: the students acqueited as follows:
	-
	-
	-
	-
	-
	-
	-

the control of the control of the control of the control of the control of the control of

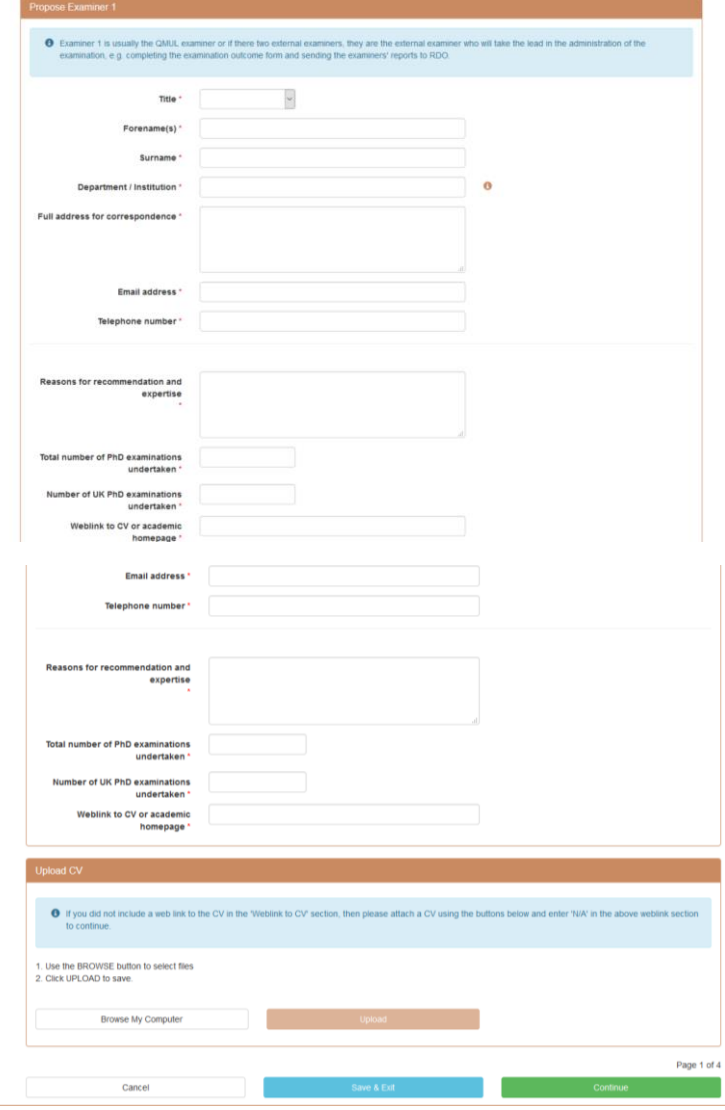